# **GSMS Awards: Renew My Award**

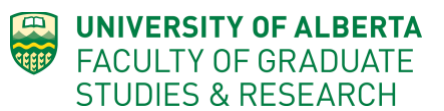

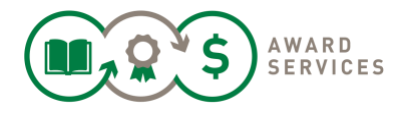

Follow these instructions to renew a multi-year award that is administered or disbursed by FGSR. The GSMS renewal process replaces the old paper-based renewal process.

After completion of the Renewal request process – including a complete authorization from your supervisor or equivalent – submit your request. FGSR Awards Advisors will review your request and confirm if you are eligible to renew the award. You will receive confirmation when the decision is made as to whether it has been successfully renewed, or if it was unsuccessful.

You must maintain eligibility and be making satisfactory progress in your program in order to renew an award.

Review th[e Scholarship and Awards Manual](https://www.ualberta.ca/graduate-studies/awards-and-funding/award-resources) on the FGSR site for more details and the student Helpsheet for hints.

**Steps** (details below): Step 1: Login to the [GSMS Awards](https://www.ualberta.ca/graduate-studies/awards-and-funding/award-resources) Portal Step 2: Open the Renewal Form – Review Step 3: Enter Supervisor Sign-off information & Save Step 4: Send Supervisor Sign-off Request & Close Step 5: (optional): Remind or Cancel Supervisor Sign-off Step 6: Re-Open the Renewal Form – Add Comments and Additional Documents Step 7: Review Form and Submit

### **Step 1: Login to the Awards Portal. Use your ccid and password.**

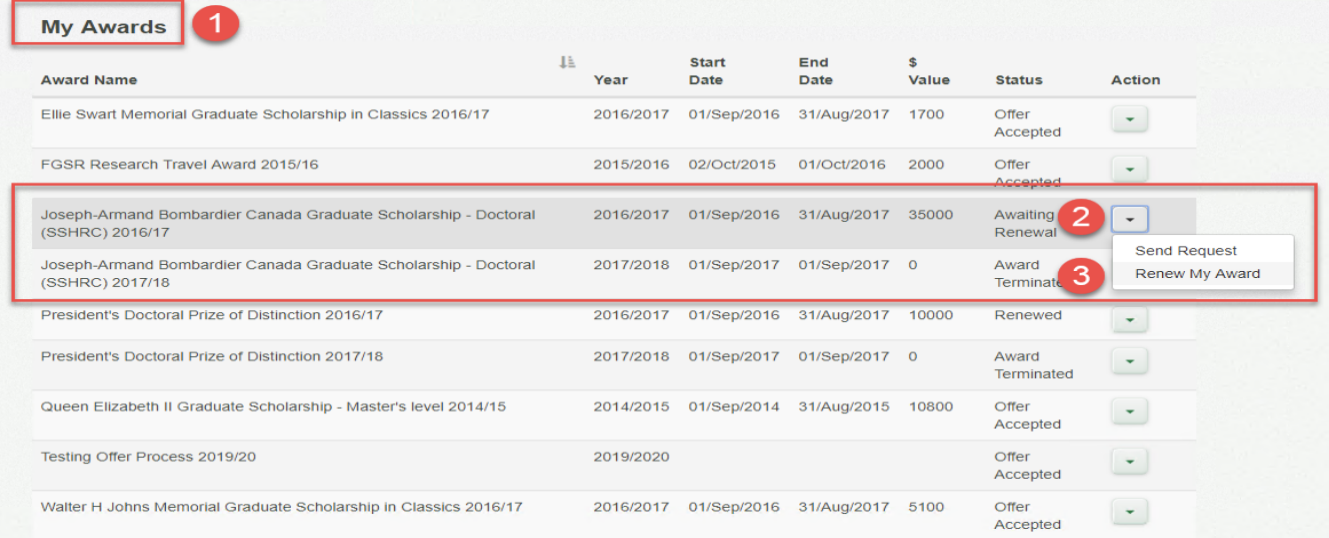

- 1. Login. On the main page, scroll to My Awards section
- 2. The award status will indicate **Awaiting Renewal**
- 3. Click on the *Action* tab and then click on **Renew My Award** link.

### **Step 2: Open the Renewal Form – My Information and Offer Information**

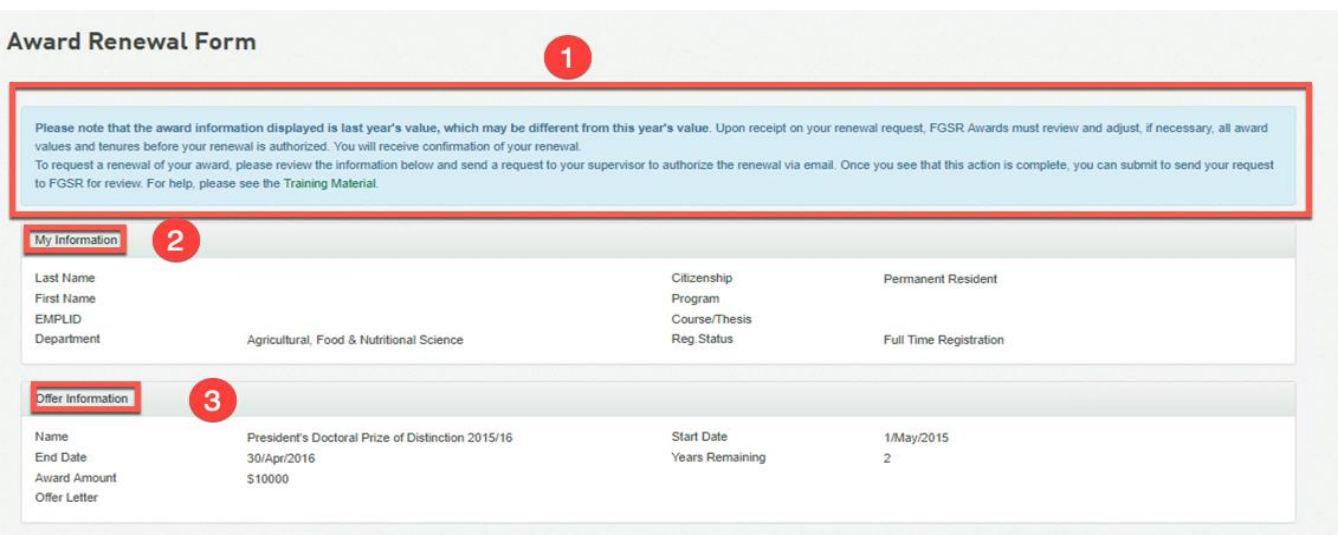

- 1. The Award Renewal Form page opens with information to review
	- a. **Please note that the award information displayed is last year's value, which may be different from this year's value.** Upon receipt on your renewal request, FGSR Awards must review and adjust, if necessary, all award values and tenures before your renewal is authorized. You will receive confirmation of your renewal.
	- b. **Please note that if you have a main award and a linked top-up award**, (i.e. a Tri-Council award and a FGSR top-up like President's Doctoral Prize or Walter H John's award), you only need to submit a renewal request for the main award. The top-up will be processed alongside the main award. Please ask if you are unsure!
- 2. Review My Information
- 3. Review Offer Information

### **Step 3: Enter Supervisor Sign-off Information and FGSR Awards**

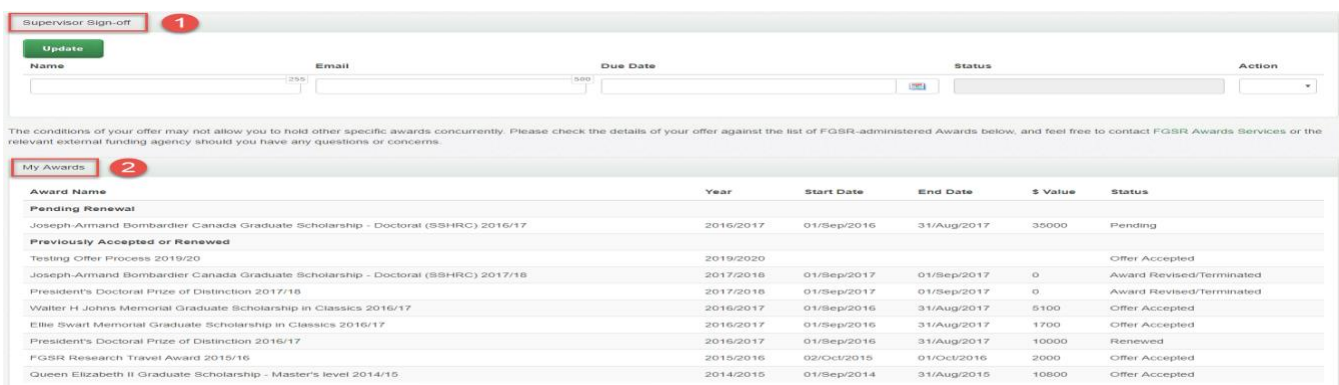

## KB0012803

- 1. The Supervisor Sign-off section allows you to ask for electronic authorization of your renewal from your supervisor. See step 4. This replaces the paper forms that were used in the past.
- 2. My Awards lists all the known awards administered or disbursed by FGSR and the status of the award (ex. Pending renewal, Offer Accepted, Renewed, etc.).

**Step 4: Send Supervisor Sign-off Request & Close the form**

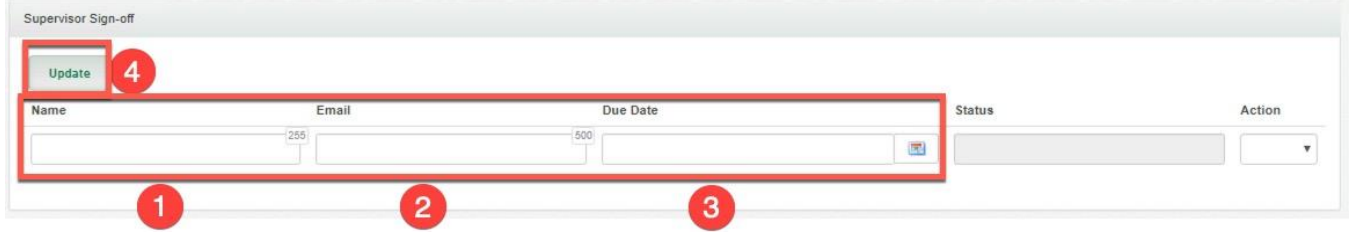

- 1. **Name of Reference/Supervisor.** The signoff must be made by your supervisor, or another recognized signing authority. If you are unsure of whom to contact, ask FGSR Awards for guidance.
- 2. **Email address** of Reference/Supervisor. The supervisor will receive an email asking them to complete the authorization, once you have sent the request. Be sure to spell it correctly.
- 3. **Due Date**: Choose a due date for your supervisor. Use the date picker tool provided (mini-calendar icon).
- 4. **Action** This action will be blank until you click on **Update** to save your reference/supervisor information.

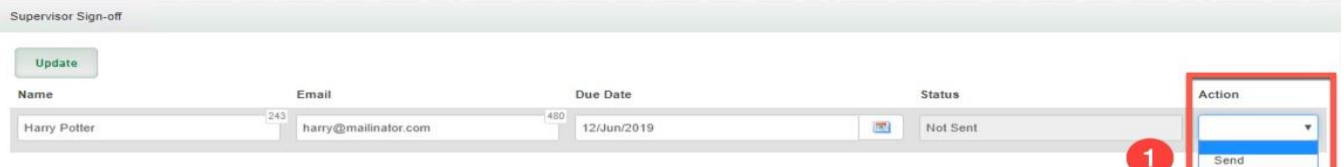

- 5. **SEND and Update: You \*must\* click Sent and Update** to initiate the email request.
	- a. **\*Close the form and allow the authorization to be completed.\***
	- b. The Status will update once the Supervisor has completed the form.

**NOTE:** Supervisor response must have a **"Complete"** status in order to submit your Renewal.

### **Step 5: Remind or Cancel Supervisor Sign-off (optional)**

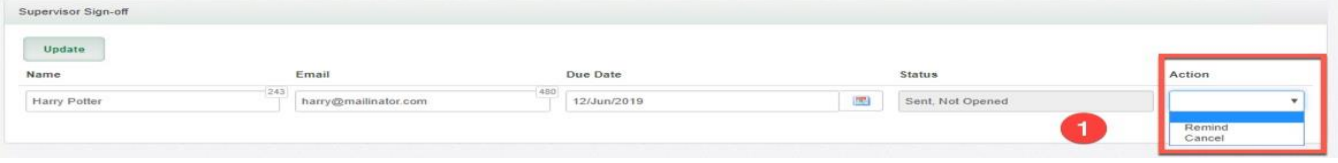

- 1. Click in **Remind and Update** to initiate a Reminder email.
- 2. Click on **Cancel and Confirm Cancellation** to initiate a Cancel email.

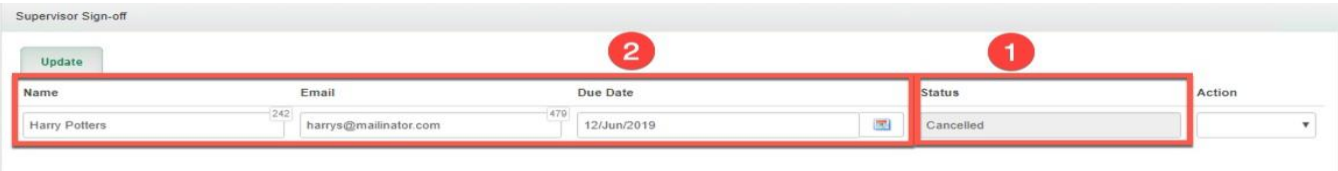

- 1. The Status has changed to **Cancellation.** Your authorizer will receive a cancellation email.
- 2. **Repeat Step 4** : You must replace the cancelled authorizer with a new supervisor.

### **Step 6: Re-Open the Renewal Form**

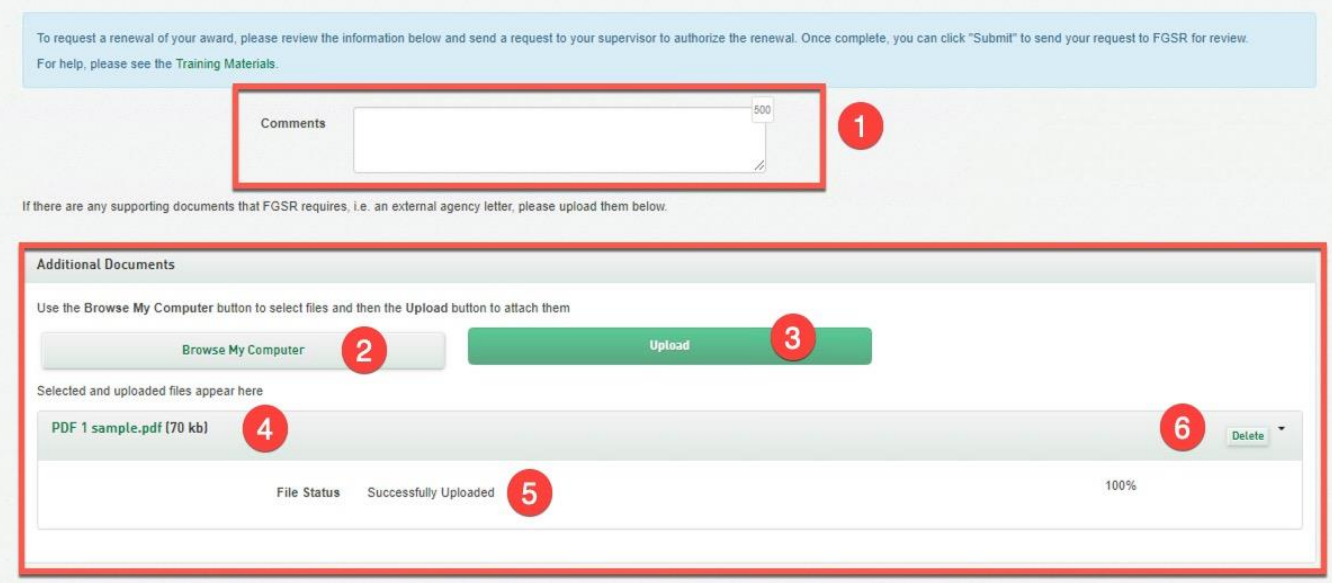

- 1. **Re-Open the renewal form and confirm that your supervisor has completed the authorization. Once complete, you can submit your form.** List any new or additional awards held, including potential renewal conflicts, in the Comments box.
- 2. **Browse My Computer:** If you need to upload documents (i.e. progress report that is required to be submitted with your renewal request), click browse to find and upload supporting PDFs relevant to your request. These must not be encrypted or have a password attached.
- 3. **Upload**: Select the doument and click Upload to attach the PDF to your form.
- 4. View allows you to download the PDF.
- 5. File Status indicates the state of the upload.
- 6. Delete button removes the PDF from your submission.

**NOTE**: Do not add documents until you are ready to submit & your supervisor's authorization has been completed. If you close this panel, your uploaded document will not be retained (and you will have to re-upload it when you opn the form next). You can find out what documents you are required to upload by reading the Scholarship & Awards Manual, your offer letter, your award's Handbook, reviewing the FGSR website, or asking Grad Awards.

### **Step 7: Review Form and Submit**

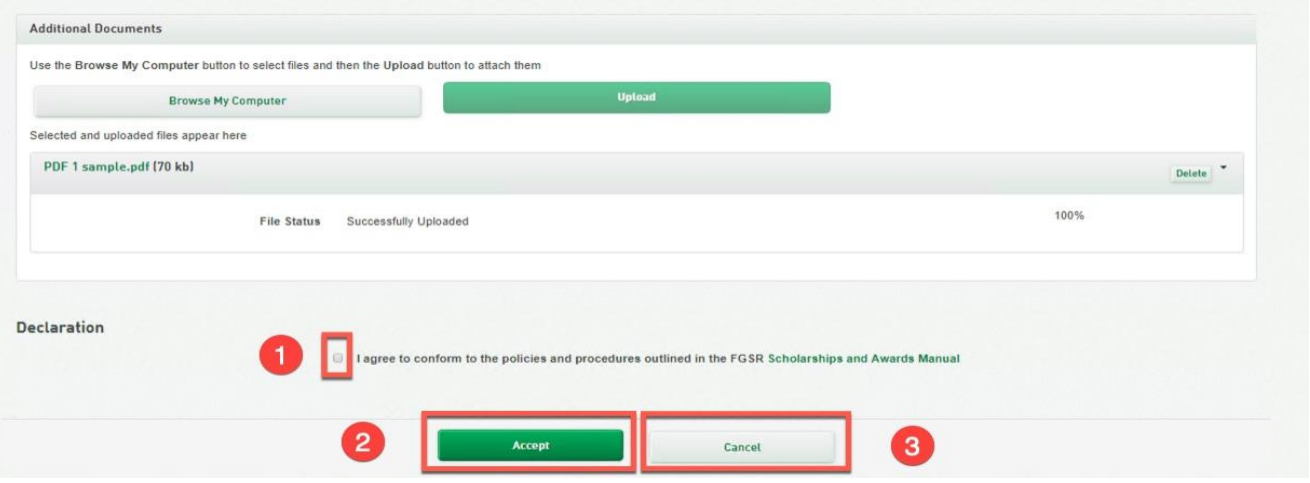

- 1. **Declaration**: After you have reviewed and the information is complete and correct **Toggle on the Declaration**. Read the Scholarship and Awards Manual.
- 2. **Submit**: If you are ready to send request, click submit. You will receive confirmation of your successful submission. The Supervisor must have responded in order to submit.
- 3. **Cancel**: Click cancel to clear the form and cancel submission no data or documents will be saved. The Supervisor will be notified when the Supervisor attempts to complete the request.